# **Enhancement Release Guide: NCR Aloha Kitchen v17.1**

Use with CFC and Aloha Manager

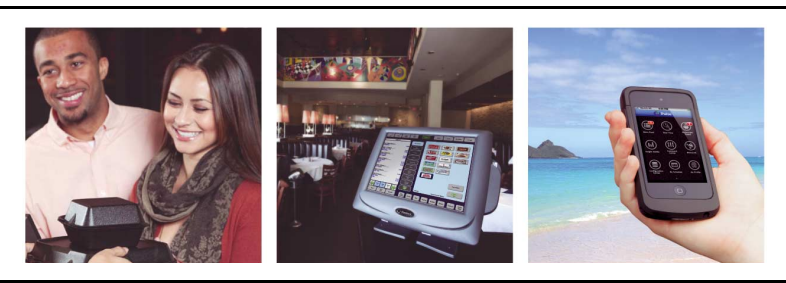

# **Table of Contents**

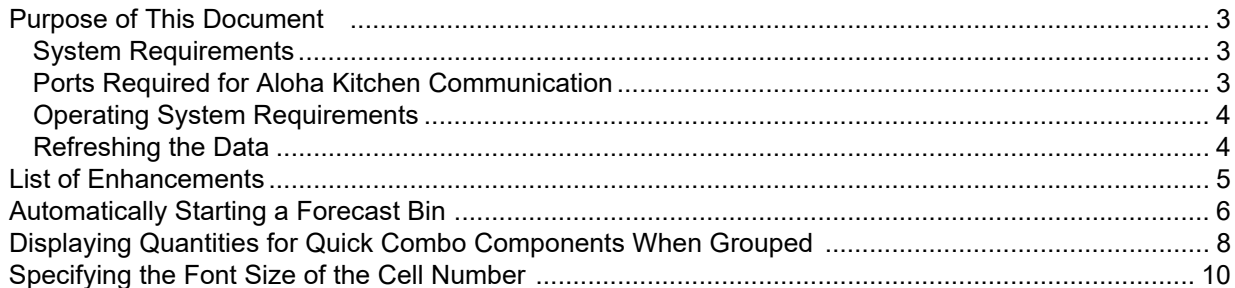

#### **Copyright**

© 2017 NCR Corporation - All rights reserved. The information contained in this publication is confidential and proprietary. No part of this document may be reproduced, disclosed to others, transmitted, stored in a retrieval system, or translated into any language, in any form, by any means, without written permission of NCR Corporation.

NCR Corporation is not responsible for any technical inaccuracies or typographical errors contained in this publication. Changes are periodically made to the information herein; these changes will be incorporated in new editions of this publication. Any reference to gender in this document is not meant to be discriminatory. The software described in this document is provided under a license agreement. The software may be used or copied only in accordance with the terms of that agreement.

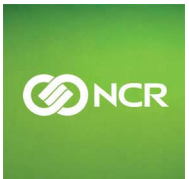

## <span id="page-2-0"></span>**Purpose of This Document**

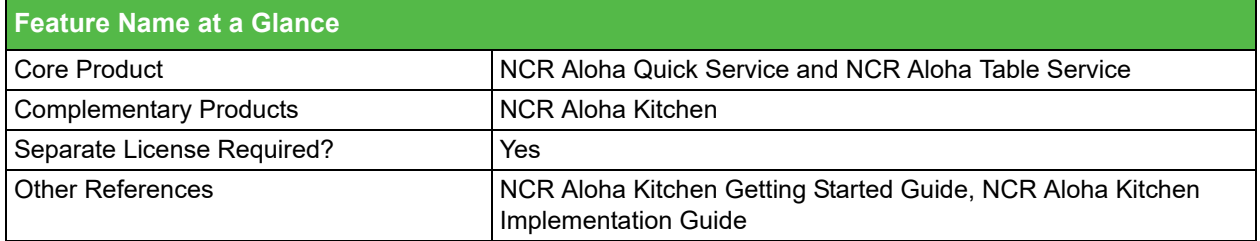

Aloha Kitchen v17.1 comes with a number of enhancements to aid you in the successful operation of your kitchen. You activate and configure these enhancements to best meet your operational needs.

This document contains instructions on how to configure and use the enhancements implemented in Aloha Kitchen v17.1. When applicable, we include a scenario, how to configure the feature in the Back-of-House (BOH), how to use the feature on the video controller, and references to other materials to fully implement the feature.

### <span id="page-2-1"></span>**System Requirements**

The Aloha Kitchen installation assumes Aloha Table Service or Aloha Quick Service is installed successfully. In addition, ensure the following are in place:

- Windows Server 2012 R2 Standard, or higher is installed.
- .Net v4.0 is installed.
- The time zone on the terminal matches the time zone on the POS server.

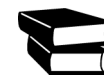

Refer to RKSID#10485 and 10486 for the latest Aloha system requirements. Refer to RKSID#6035 for daylight savings configuration.

### <span id="page-2-2"></span>**Ports Required for Aloha Kitchen Communication**

Aloha Kitchen requires ports are open on the kitchen devices, Aloha POS BOH, and each Aloha POS terminal.

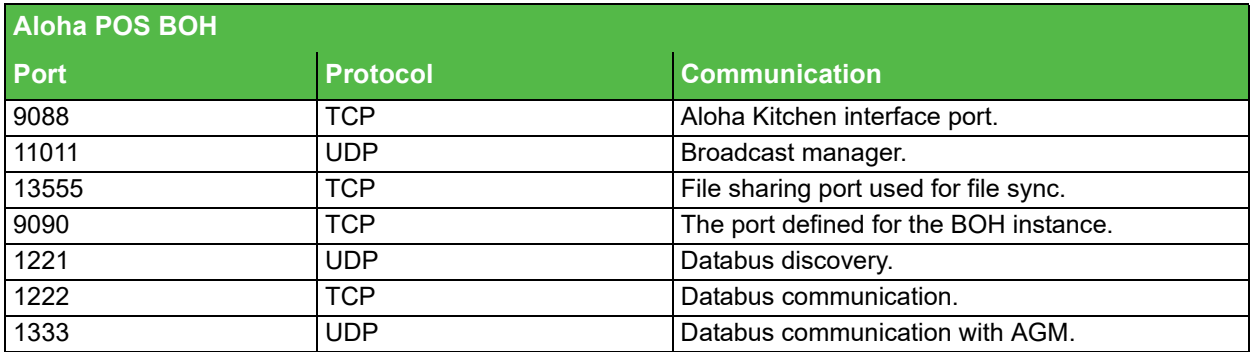

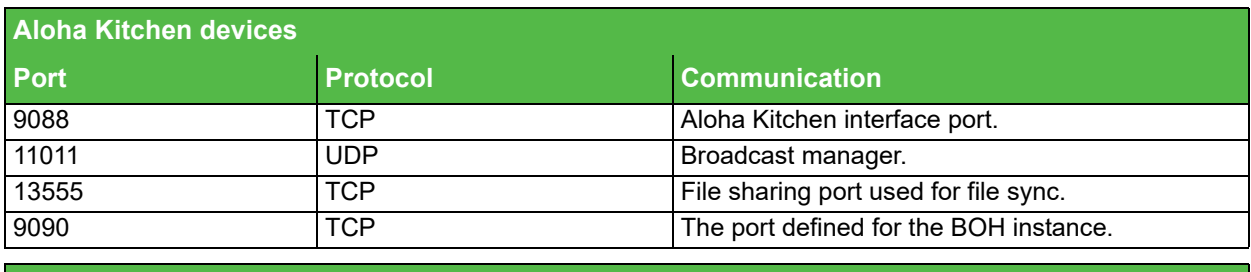

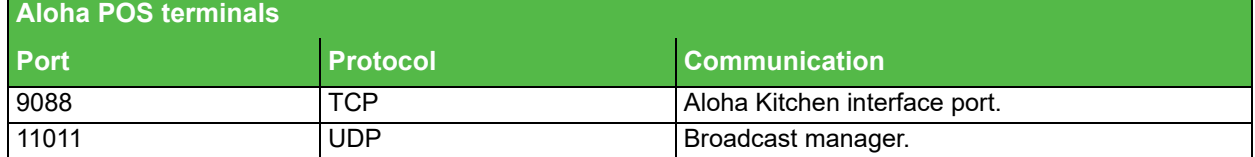

### <span id="page-3-0"></span>**Operating System Requirements**

All computers on the Aloha network must use a supported operating system. If the file server or any of the FOH terminals use older operating systems, you must upgrade them. Also, if you are using Aloha Update to do the upgrade, or if you are performing a manual upgrade, you must apply all operating system updates to the computer before attempting the upgrade.

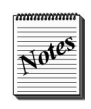

Although the program verifies the operating system of the BOH file server, it does not check the operating system on the FOH terminals. All computers on the Aloha network must use a supported operating system that meets the requirements. If any of the FOH terminals use older operating systems, you must upgrade them prior to installing Aloha Takeout.

### <span id="page-3-1"></span>**Refreshing the Data**

After all settings are in place in Aloha Manager, you must select Utilities > POS > Refresh POS and All Installed Products to transfer the new information to the FOH terminals, or wait for the End-of-Day (EOD) process to accomplish the data refresh for you. If you run the refresh prior to the End-of-Day process, select 'Automatically restart all POS terminals' and click OK to continue. After the data refresh is complete, all new settings become operational across the Aloha network.

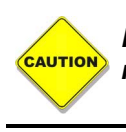

*Refresh data with caution and never during peak hours of operation. All FOH terminals reboot during a refresh and are down for a short period of time.*

# <span id="page-4-0"></span>**List of Enhancements**

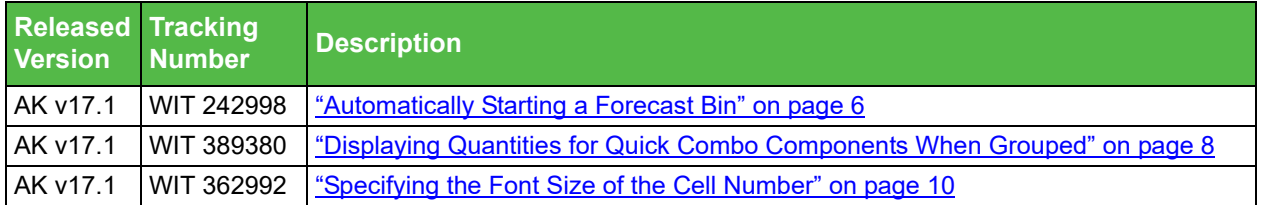

# <span id="page-5-0"></span>**Automatically Starting a Forecast Bin**

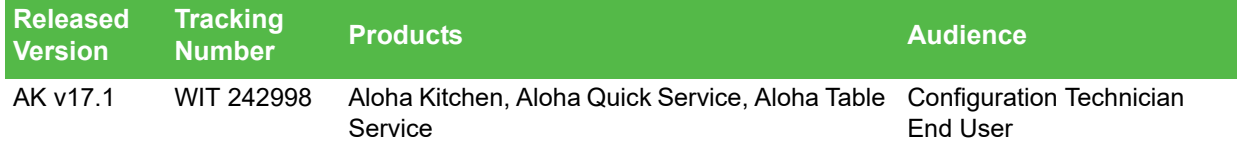

Currently, you must manually start a forecast bin either from a bump bar command or by touching the Start button on the kitchen screen. Effective in Aloha Kitchen v17.1, you can enable the system to automatically start a forecast bin without user intervention, by kitchen screen.

Refer to the Forecast Bins Feature Focus Guide for complete information on configuring and using a forecast bin.

#### **To configure a forecast bin to automatically start:**

**1.** Select **Maintenance > Hardware > Kitchen Screen**.

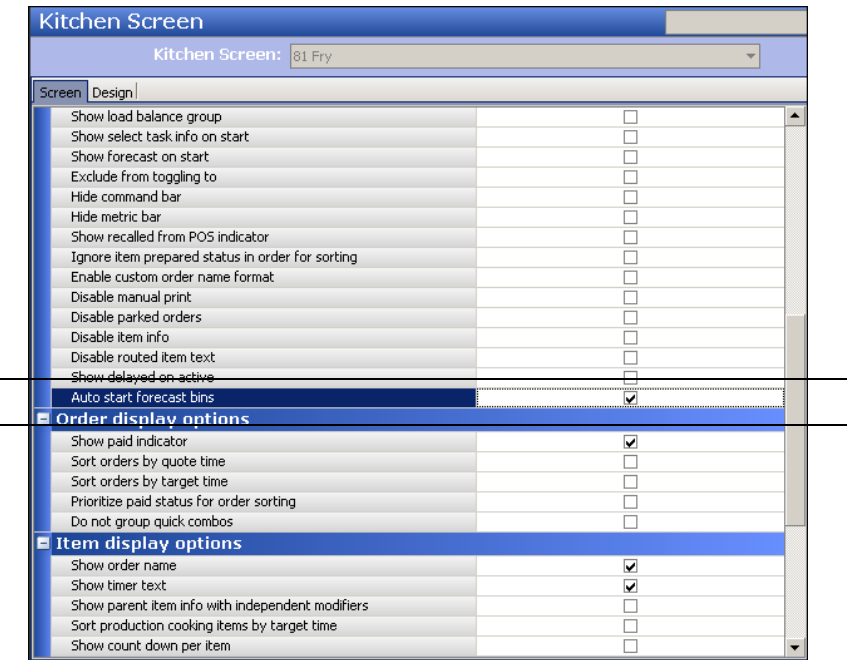

*Figure 1* Kitchen Screen - Auto Start Forecast Bins

- **2.** Select a **kitchen screen** that has a forecast bin configured.
- **3.** Under the 'Display options' group bar, select **Auto start forecast bins**.

**Auto start forecast bins —** Enables any forecast bin attached to this kitchen screen to automatically start. If you do not have a forecast bin attached to this kitchen screen, this option has no effect. When you have a forecast bin attached to this kitchen screen with this option selected, and attach the same forecast bin to another kitchen screen, the forecast bins automatically start regardless if the other kitchen screens have this option selected.

**4.** Click **Save**.

- **5.** Repeat this **procedure** for any other kitchen screen with a forecast bin attached for which you want the bin to automatically start.
- **6.** Exit the **Kitchen Screen** function.

# <span id="page-7-0"></span>**Displaying Quantities for Quick Combo Components When Grouped**

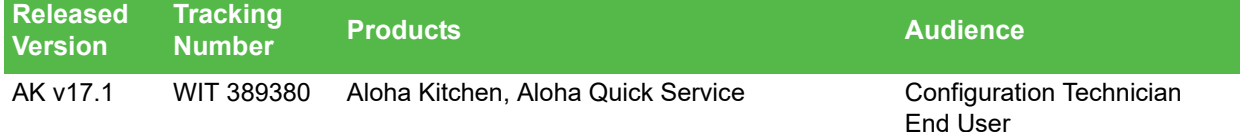

When you configure identical quick combos to consolidate on the video cell in Maintenance > Payments > Promotions, the promotions appear with a quantity indicator at the quick combo (top) level. Some sites feel this is not intuitive enough to the kitchen staff to prepare the quantity specified for the components within the quick combo. For example, when you order two '#1 Combos' with a Double Burger, Fries, and Drink, the quantity appears for '#1 Combo' only. Effective in Aloha Kitchen v17.1, you can configure the quantity to appear for each component, as well as at the quick combo level.

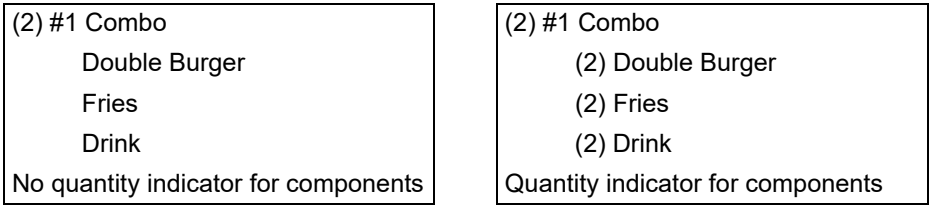

**To display quantities for quick combos when consolidated:**

- **1.** Select **Maintenance > Hardware > Kitchen Screen**.
- **2.** Select a screen type of either **Expo order view** or **Production order view** from the drop-down list.

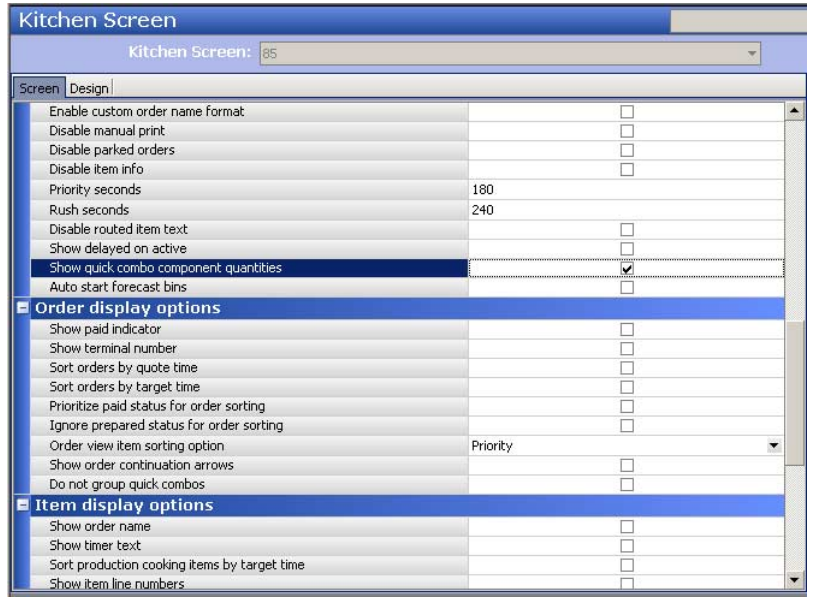

*Figure 2* Kitchen Screen - Show Quick Combo Component Quantities

**3.** Under the 'Display options' group bar, select **Show quick combo component quantities**.

**Show quick combo component quantities —** Displays a quantity for each component when you consolidate identical quick combos. When cleared, the indicator appears only for the quick combo header. This option is only applicable for the 'Expo order view' and Production order view' screen types. *Required Options: 1)* You must select 'Group and display name on expo' or 'Group and display name on all' in Maintenance > Payments > Promotions > Promotion tab > Kitchen group bar for the specific quick combo. *2)* You must clear 'Do not group quick combos' in Maintenance > Hardware > Kitchen Screen > Screen tab > 'Order display options' group bar for that specific kitchen screen to use this feature.

- **4.** Click **Save**.
- **5.** Repeat this **procedure** for other 'Expo order view' and 'Production order view' screen types requiring quantities to appear for quick combo components.
- **6.** Exit the **Kitchen Screen** function.

## <span id="page-9-0"></span>**Specifying the Font Size of the Cell Number**

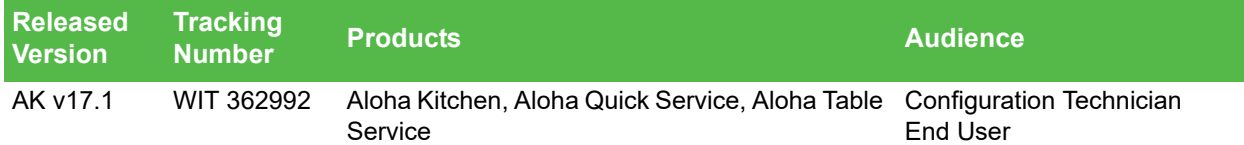

You can display a sequential number in the heading of a cell. This is helpful for bumping and identifying orders in operations that use 'BumpCell' and 'Cursor' commands in a bump bar layout. Some sites would like the size of the cell number to be larger for readability. Effective in Aloha Kitchen v17.1, you can specify the font size of the cell number.

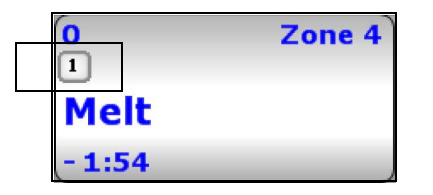

*Figure 3* Cell Number on Video Cell

#### **To specify the font size of the cell number:**

- **1.** With Kitchen selected in the product panel, select **Maintenance > Hardware > Kitchen Screen**.
- **2.** Select the **kitchen screen** to edit from the drop-down list.

| Kitchen Screen: 81 Fry         |                   |        |
|--------------------------------|-------------------|--------|
| Screen Design                  |                   |        |
| Display options                |                   | ۰      |
| Number of columns              | 5                 |        |
| Skin                           | Light view        |        |
| Highlight if quest present     |                   |        |
| Show order mode                |                   |        |
| Show pivot seating             |                   |        |
| Horizontal modifiers           |                   |        |
| Start queue percentage         | 20                |        |
| Start queue columns            | 1                 |        |
| <b>Nair dhana breannu</b>      | Lette             |        |
| Show cell number               | v                 |        |
| Cell number font size          | 15                | ٠<br>۰ |
| <b>START MILE</b>              | $\mathbf{x}$      |        |
| Bin position                   | Right             | ۰      |
| Bin percentage                 | 30                |        |
| Bin rows                       | 3                 |        |
| Bin columns                    | z                 |        |
| Show bin cell number           | v                 |        |
| Bin minimum header font size   | 8                 |        |
| Bin maximum header font size   | 32                |        |
| Manual print type              | All items ordered |        |
| Show load balance group        |                   |        |
| Show select task info on start |                   |        |
| Show forecast on start         |                   |        |
| Exclude from toggling to       |                   |        |

*Figure 4* Kitchen Screen

**3.** Under the 'Display options' group bar, select **Show cell number**.

**Show cell number —** Displays a sequential cell number in the header of the cell. *Related* **Options: 1)** The cell number is helpful when you use one of the 'BumpCell' commands for a bump bar layout in Maintenance > Hardware > Bumpbar Layout. *2)* You must select this option if you use the 'Cell number' element on a header and footer layout in Maintenance > Kitchen Configuration > Header and Footer Layout. *3)* This option enables the 'Cell number font size' option.

**4.** Select the **font size** to use for the cell number from the 'Cell number font size' drop-down list.

**Cell number font size —** Specifies the font size, from 6 to 72, to use for the cell number. The default size is 15 points. *Required Options:* You must select 'Show cell number' to enable this option.

- **5.** Click **Save**.
- **6.** Repeat this **procedure** for any other kitchen screen for which to specify the font size of the cell number.
- **7.** Exit the **Kitchen Screen** function.